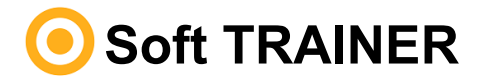

# <span id="page-0-0"></span>Table of contents

## *C* [TRAINER Technical data](#page-1-0)

- **P** Technical data
- **P** Functions

# **B** [System minimum requirements](#page-2-0)

- **P** Minimum software
- **P** Minimum hardware
- **P** Material supplied with the TRAINER

### **[Instructions for installation](#page-3-0)**

- **P** Installation of the equipment
- **2** Activation of the programmer
- **P** Execution of the program

### **[Instructions for use](#page-4-0)**

- **Read/Write menu**
- **P** Data base menu
- **2** Configuration menu

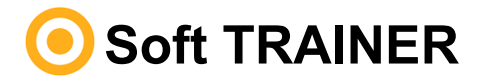

# <span id="page-1-0"></span>TRAINER Technical data

# Technical data

Soft-TRAINER software is specially and exclusively designed for JCM Technologies distributors.

This software allows to manage, in a secure and easy way, the data through a PC with the help of the TRAINER unit.

# Functions

Functions that can be done with the Soft-TRAINER are following:

- Read, save and erase the installer code in transmitters
- Read, save and erase the installer code in the MASTER
- Read, save and erase the installer code in the ASSISTANT
- Erase the installer code in receivers
- Erase the installer code in control units
- List allocated installer codes

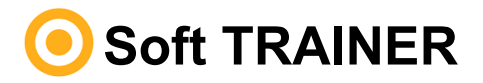

# <span id="page-2-0"></span>System minimum requirements

## Minimum software

- Windows 7
- 1 Gbyte RAM memory
- 250 Mbytes free space on hard drive

# Minimum hardware

- USB port
- TRAINER

# Material supplied with the TRAINER

The TRAINER is composed by the following:

- USB memory with the management software Soft-TRAINER.
- USB cable for connecting the TRAINER to the PC.
- Installation guide.

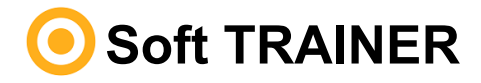

### <span id="page-3-0"></span>Instructions for installation

## Installation of the equipment

Insert the USB memory into a free port of the corresponding PC unit.

Connect the USB cable to the programmer and the PC. A screen will open on the PC with the message "Found New Hardware" and the Windows assistant for new hardware found will auto run. Follow the instructions that appear on the screen. During hardware installation, the assistant will ask you to select the USB driver route. You should select the USB memory unit.

Then start the Soft-TRAINER setup application from the USB memory and follow the instructions that will appear on screen.

## Activation of the programmer

When running the program for the first time, you must enter the activation code, which will be provided over the telephone by the manufacturer (Tel. + 34 93 883 32 31). If the program is installed on another PC, the code must be re-entered.

# Execution of the program

Alter executing the software with the TRAINER connected to the PC a screen with the name and version will appear. Afterwards the main screen will appear to start using the equipment.

You can plug and unplug the TRAINER which will be recognized automatically.

In case that the TRAINER is not connected through the USB connection and the software is executed an error will appear and the main screen Hill be shown. You will be able to manage the data but there is no way to save it to the devices.

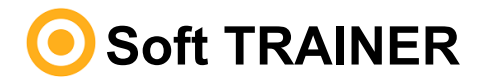

#### <span id="page-4-0"></span>Instructions for use

## Read/Write menu

#### **Search installer code:**

Please enter the installer you want to search, click the icon and a list of installers, if assigned, with the same code will appear.

Select the device type: transmitter, MAESTRO, receiver / control unit or ASSISTANT.

#### **To operate with transmitters, MAESTRO and ASSISTANT:**

**Read device** Read the installer code of a transmitter, a Maestro or an ASSISTANT and shows it.

Select the icon you want to execute and press the device.

**Enable installer code** Enable the installer code previously selected to a transmitter, a Maestro or an ASSISTANT.

Select the icon you want to execute, place the transmitter in TRAINER's indicated zone, and press the device.

**Disable installer code** Disable the installer code of a transmitter, a Maestro or an ASSISTANT.

Select the installer code to be disabled, select the function you want to execute, place the transmitter in TRAINER's indicated zone, and press the device.

#### **To operate with receivers and control units:**

**Disable installer code:** disables the installer code of a receiver or a control unit.

Power the device, reset the memory, activate programming mode and click on the disable installer code icon.

*Note:* In case that you are working with the Assistant please assure that it is connected to the PC before starting the software.

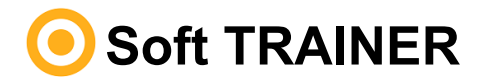

#### Instructions for use

#### Database menu

**New** Allows to create a new installer with an installer code.

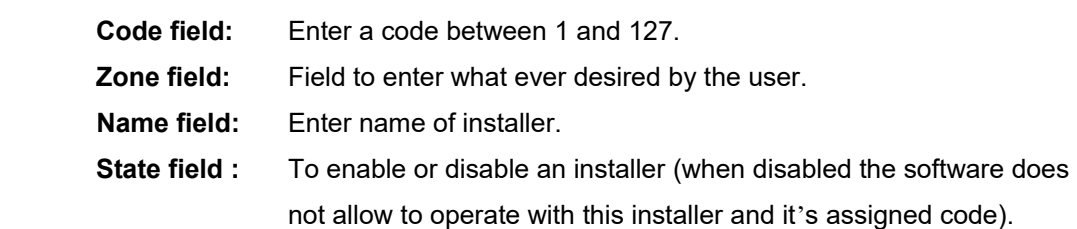

- **Delete** Deletes an installer. Select the line you want to delete and click on the delete icon.
- **Save** To save changes.
- **Cancel** To cancel changes.
- **Search** Allows to search through the database with the keywords: installer code, zone or name.
- **Print Prints the current installer list.**

To organise the list click on the field you desire to be organised.

#### Configuration menu

- **Change language** Change user interface language, when clicked, program will restart using selected language.
- **Upgrade Trainer firmware** Previous indication of technical service, allows updating the Trainer firmware with a new version.